# **Laboratoire de programmation MATLAB**

## **GNG1503 – Génie de la Conception**

# **Objectif**

Apprendre les bases de l'environnement du logiciel Matlab pour écrire de simples codes mathématiques. Utiliser MATLAB pour la visualisation graphique des données et l'écoute auditive des signaux.

# **Contexte**

MATLAB est un langage de haute performance pour l'informatique technique. Il intègre le calcul, la visualisation et la programmation dans un environnement facile à utiliser où les problèmes et les solutions sont exprimés dans une notation mathématique familière. Les applications typiques comprennent: Mathématiques, calcul, développement d'algorithmes, modélisation, simulation, prototypage, analyse de données, exploration, visualisation, graphisme scientifique et technique, développement d'applications et la construction d'interface graphique par l'utilisateur.

MATLAB est un système interactif dont l'élément de données de base est un tableau qui ne nécessite pas de dimensionnement. Cela vous permet de résoudre de nombreux problèmes de calcul technique, en particulier ceux qui ont des formulations matricielle et vectorielle, dans une fraction du temps qu'il faudrait pour écrire un programme dans un scalaire sans langage interactif tel que C ou FORTRAN.

Le nom MATLAB est synonyme de matrice de laboratoire. MATLAB a été initialement écrit pour fournir un accès facile au logiciel matriciel. MATLAB a évolué sur une période de plusieurs années avec l'apport de nombreux utilisateurs. Dans les environnements universitaires, il est l'outil d'enseignement standard pour les cours d'introduction et avancés en mathématiques, en génie et en sciences. Dans l'industrie, MATLAB est l'outil de choix pour la recherche, le développement et l'analyse à haute productivité.

Le langage MATLAB est un langage matriciel / tableur de haut niveau avec des instructions de flux de commande, des fonctions, des structures de données, des entrées / sorties et des fonctions de programmation orientée objet. Il permet à la fois de réaliser «des petits programmes» pour créer rapidement des programmes, et «des grands programme» pour créer des programmes d'application complets et complets.

# **Référence**

Vous pouvez trouver toutes les informations sur MATLAB dans le site officiel de MATLAB:

[Https://www.mathworks.com/help/matlab/learn\\_matlab/plots.html](https://www.mathworks.com/help/matlab/learn_matlab/plots.html)

## **Pré-laboratoire**

Avant d'arriver au laboratoire, l'étudiant devrait revoir et se familiariser avec le laboratoire et les procédures. Il est **fortement** recommandé de lire la première partie de l'Appendice I pour comprendre la base de MATLAB.

# **Questions Pré-lab**

Qu'est-ce que le terme MATLAB représente?

Quelles sont les capabilités de MATLAB?

Quel est l'élément mathématique de base que MATLAB utilise?

Comment est appelé la fenêtre où tu tapes des commandes?

Comment tu effaces la fenêtre de commande?

**IMPORTANT:** Pendant le laboratoire, vous allez prendre des captures d'écran pour chaque partie. Coller ces captures d'écran dans un document Word (ou autre) à mesure que vous avancez à travers le manuel de laboratoire pour que vous puissiez créer un document PDF de toutes vos captures d'écran de votre travail. Ce document PDF de vos captures d'écran sera soumis aussi comme livrable pour ce laboratoire.

# **PARTIE A. Concept Général**

Lire les parties suivantes dans Appendice I :

- Comprendre l'interface MATLAB
- Travailler avec les variables de MATLAB
- Comprendre les structures de données

Exercices :

- 1) Écrire trois matrice X, Y et Z. X est une matrice 3x3, Y est une matrice 3x4 et Z est une matrice 4x3. Imprimez-les sur la fenêtre de commande (Command Window).
- 2) Faites une capture d'écran de la fenêtre de commande. Vous allez l'utiliser pour votre rapport de laboratoire.
- 3) Effacer le contenu de la fenêtre de commande.
- 4) Écrire le code suivant:

*x = 1:2:30 y = 1:3:30 z = 1:4:30*

Expliquez ce qui se passe dans chaque cas

5) En utilisant l'exemple illustré plus bas dans l'appendice, créer une matrice qui contient un **nom**, une **adresse** et **un numéro de téléphone**. Imprimez-les sur l'écran Commande Windows en une fois.

\_\_\_\_\_\_\_\_\_\_\_\_\_\_\_\_\_\_\_\_\_\_\_\_\_\_\_\_\_\_\_\_\_\_\_\_\_\_\_\_\_\_\_\_\_\_\_\_\_\_\_\_\_\_\_\_\_\_\_\_\_\_\_\_\_\_\_\_\_\_\_\_

\_\_\_\_\_\_\_\_\_\_\_\_\_\_\_\_\_\_\_\_\_\_\_\_\_\_\_\_\_\_\_\_\_\_\_\_\_\_\_\_\_\_\_\_\_\_\_\_\_\_\_\_\_\_\_\_\_\_\_\_\_\_\_\_\_\_\_\_\_\_\_\_

- 6) Faites une capture d'écran de la fenêtre de commande. Vous allez l'utiliser pour votre rapport de laboratoire.
- 7) Effacer le contenu de la fenêtre de commande.

# **PARTIE B. Syntaxe de base MATLAB**

Lire les parties suivantes dans Appendice I :

- Commandes de base
- Utilisation des fonctions et variables intégrées
- Travailler avec les opérations matricielles et scalaires
- Affichage et modification des programmes

Exercices :

1) Considérer trois matrices  $A = 'Université', B = 'd'$  and  $C = 'Ottawa'.$  Trouvez un moyen d'imprimer sur l'écran Commande Windows le texte: "**Université d'Ottawa**". Pensez au laboratoire Excel où vous deviez combiner un prénom et un nom.

*\*Notez bien : les espaces fonctionnent seulement au début d'une chaîne de texte et non à la fin. Aussi, pour ajouter une apostrophe, il faut mettre deux guillemets simples de suite plutôt que juste une.*

- 2) Faites une capture d'écran de la fenêtre de commande. Vous allez l'utiliser pour votre rapport de laboratoire.
- 3) Effacer le contenu de la fenêtre de commande.
- 4) Écrire deux matrices Y et Z où:

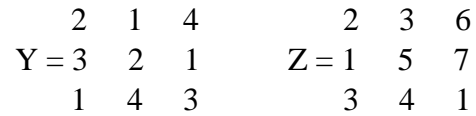

5) En utilisant MATLAB, effectuez les opérations suivantes:

 $T = Y + Z$  $U = Y-Z$  $V = Y^*Z$  $W= Y.*Z$ 

6) Faites une capture d'écran de la fenêtre de commande. Vous allez l'utiliser pour votre rapport de laboratoire.

\_\_\_\_\_\_\_\_\_\_\_\_\_\_\_\_\_\_\_\_\_\_\_\_\_\_\_\_\_\_\_\_\_\_\_\_\_\_\_\_\_\_\_\_\_\_\_\_\_\_\_\_\_\_\_\_\_\_\_\_\_\_\_\_\_\_\_\_\_\_\_\_

\_\_\_\_\_\_\_\_\_\_\_\_\_\_\_\_\_\_\_\_\_\_\_\_\_\_\_\_\_\_\_\_\_\_\_\_\_\_\_\_\_\_\_\_\_\_\_\_\_\_\_\_\_\_\_\_\_\_\_\_\_\_\_\_\_\_\_\_\_\_\_\_

\_\_\_\_\_\_\_\_\_\_\_\_\_\_\_\_\_\_\_\_\_\_\_\_\_\_\_\_\_\_\_\_\_\_\_\_\_\_\_\_\_\_\_\_\_\_\_\_\_\_\_\_\_\_\_\_\_\_\_\_\_\_\_\_\_\_\_\_\_\_\_\_

\_\_\_\_\_\_\_\_\_\_\_\_\_\_\_\_\_\_\_\_\_\_\_\_\_\_\_\_\_\_\_\_\_\_\_\_\_\_\_\_\_\_\_\_\_\_\_\_\_\_\_\_\_\_\_\_\_\_\_\_\_\_\_\_\_\_\_\_\_\_\_\_

\_\_\_\_\_\_\_\_\_\_\_\_\_\_\_\_\_\_\_\_\_\_\_\_\_\_\_\_\_\_\_\_\_\_\_\_\_\_\_\_\_\_\_\_\_\_\_\_\_\_\_\_\_\_\_\_\_\_\_\_\_\_\_\_\_\_\_\_\_\_\_\_

7) Quel est la différence entre V et W?

- 8) Quelle est la valeur dans la matrice T correspondant à la ligne 3 colonne 2? Écrivez votre réponse, ainsi que la syntaxe MATLAB utilisée pour accéder à cet index.
- 9) Qu'est-ce que le fait de taper *W(:,2)* dans la fenêtre de commande et d'appuyer sur entrer vous donne? Expliquer ce que le point-virgule fait lors de l'accès aux indices.

# **PARTIE C. Traçage de graphique**

Lire les parties suivantes dans Appendice I :

- Création de graphiques de base
- Ajout d'annotations

Exercices :

- 1) Ouvrir un nouveau script.
- 2) Écrire le code suivant:

*x = -20:2:20*  $y = (x.^{2})$ *plot(x,y)*

- 3) Exécutez-le et observez le graphique.
- 4) Ajoutez des informations à votre graphique: axe des x, axe des y et le titre.
- 5) Faites une capture d'écran de la fenêtre de commande. Vous allez l'utiliser pour votre rapport de laboratoire.
- 6) Écrire le code suivant:

```
x = 0:0.1:20
yI = sin(x)y2 = cos(x)subplot(211)
plot(x,y1)
xlabel('x')
ylabel('y1')
title('Sine function')
subplot(212)
plot(x,y2)xlabel('x')
ylabel('y2')
title('Cosine function')
```
- 7) Exécutez le code.
- 8) Remplacer subplot(211) par subplot(121) et subplot(212) par subplot(122) Expliquez ce qui se passe?

\_\_\_\_\_\_\_\_\_\_\_\_\_\_\_\_\_\_\_\_\_\_\_\_\_\_\_\_\_\_\_\_\_\_\_\_\_\_\_\_\_\_\_\_\_\_\_\_\_\_\_\_\_\_\_\_\_\_\_\_\_\_\_\_\_\_\_\_\_

\_\_\_\_\_\_\_\_\_\_\_\_\_\_\_\_\_\_\_\_\_\_\_\_\_\_\_\_\_\_\_\_\_\_\_\_\_\_\_\_\_\_\_\_\_\_\_\_\_\_\_\_\_\_\_\_\_\_\_\_\_\_\_\_\_\_\_\_\_

\_\_\_\_\_\_\_\_\_\_\_\_\_\_\_\_\_\_\_\_\_\_\_\_\_\_\_\_\_\_\_\_\_\_\_\_\_\_\_\_\_\_\_\_\_\_\_\_\_\_\_\_\_\_\_\_\_\_\_\_\_\_\_\_\_\_\_\_\_

# **PARTIE D. Calcul de boitier**

De nombreux projets nécessiteront un boîtier pour l'électronique ou d'autres composants. Nous allons faire un calcul du matériel et de la méthode de fixation les mieux adaptés. Prenons le cas où cette boîte est montée sur le côté de votre projet, comme dans la figure ci-dessous.

**\*Remarque**: assurez-vous que vos unités ont du sens et sont cohérentes!

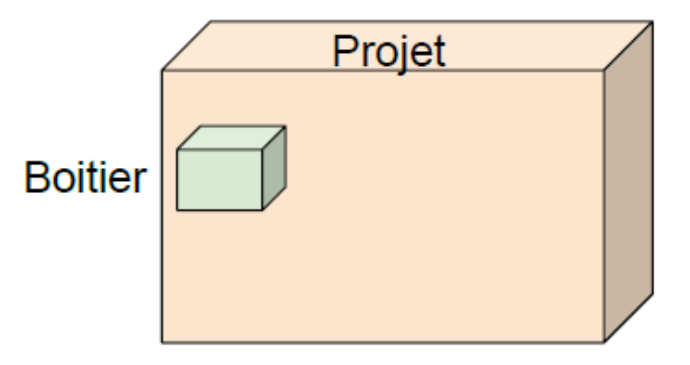

Les matériaux disponibles sont énumérés ici avec certaines de leurs propriétés:

- MDF: t (épaisseur)= $0.003$ m,  $\rho$ =750 kg/m<sup>3</sup>, E=4 GPa
- Acrylique:  $t=0.003m$ ,  $\rho=1$  190 kg/m<sup>3</sup>, E=3.2 GPa
- Aluminium: t=0.001m,  $\rho = 2700 \text{ kg/m}^3$ , E=69 GPa
- Acier inoxydable: t=0.001m,  $\rho = 7820 \text{ kg/m}^3$ , E=180 GPa

En fonction de la méthode de fixation, cette boîte peut être assemblée de deux manières différentes:

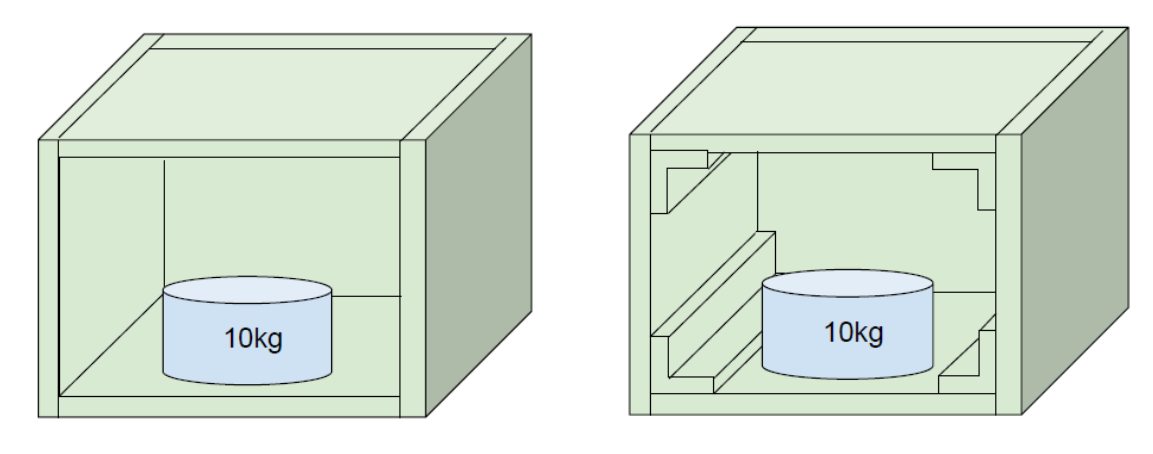

Colle ou soudage Colle ou boulons

Les méthodes de fixation comprennent:

- Colle acrylique:  $\tau_{\text{permis}}$ =13.8 MPa basée sur la température de la pièce
- Colle Gorilla (polyurethane):  $\tau_{\text{permis}}=6.9$  MPa basée sur la température de la pièce
- Soudage:  $\tau_{\text{permis}}=79$  MPa basé sur une charge de cisaillement sur une soudure de filet avec des électrodes nues
- Boulons:  $S_p = 310 \text{ MPa}$  pour des boulons en acier au carbone bas/moyen

Vous calculez la quantité de déviation  $(\delta)$  sur la plaque inférieure en raison du poids (composantes + boîtier lui-même) et vous calculez si la résistance des joints suffit à supporter le poids.

- 1) Ouvrez un nouveau script.
- 2) Rédigez une matrice 4x3 M contenant les informations appropriées pour tous les matériaux.
- 3) Calculez le volume de chaque partie de la boîte en supposant que les dimensions sont: 0,1 x 0,1 x 0,1 m et que chaque panneau a la même taille (c'est-à-dire 6 panneaux pour 1 boîte). Négliger les crochets en L. Vous devez obtenir deux valeurs différentes en mètres cubes (pour les deux épaisseurs de paroi), V1 pour 1 mm et V3 pour une épaisseur de paroi de 3 mm.
- 4) Calculez le poids de la boîte pour chaque matériel dans une matrice W. N'oubliez pas d'ajouter la masse à l'intérieur de la boîte ( $W = g *$  masse,  $g = 9.81$  m / s2).

\_\_\_\_\_\_\_\_\_\_\_\_\_\_\_\_\_\_\_\_\_\_\_\_\_\_\_\_\_\_\_\_\_\_\_\_\_\_\_\_\_\_\_\_\_\_\_\_\_\_\_\_\_\_\_\_\_\_\_\_\_\_\_\_\_\_\_\_\_\_\_\_

\_\_\_\_\_\_\_\_\_\_\_\_\_\_\_\_\_\_\_\_\_\_\_\_\_\_\_\_\_\_\_\_\_\_\_\_\_\_\_\_\_\_\_\_\_\_\_\_\_\_\_\_\_\_\_\_\_\_\_\_\_\_\_\_\_\_\_\_\_\_\_\_

*Ex: W (1) = g \* V3 \* M (1,2) + g \* masse;*

Que représente chaque partie de cette équation?

- 5) Calculez le moment d'inertie (I1 et I3) de la plaque inférieure. I = (largeur\*épaisseur<sup>3</sup>)/12
- 6) Supposons que le poids total de la masse et de la caisse soit uniformément réparti et que la flèche maximale se situe au centre de la plaque.

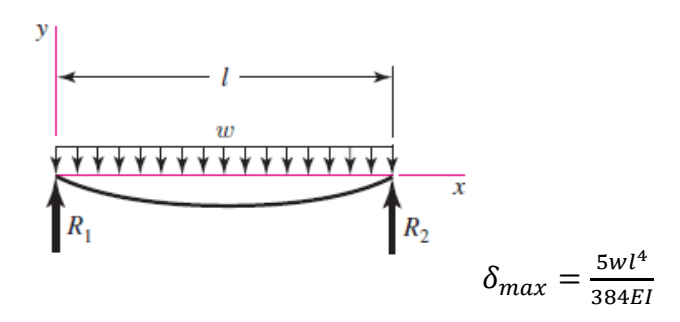

Où w est le poids distribué (w = W / l) et E le module d'élasticité en Pa. Calculez la déviation  $\delta$ (ou D) pour tous les matériaux. La matrice  $D = [1x4]$  doit être exprimée en m.

*Ex: D (1)* = 5 (*W (1) / l)* \* (*l* ^ 4) / (384 \* *M (1,3)* \* (10 ^ 6) \* 13);

- 7) Prenez une capture d'écran de vos résultats.
- 8) Quel matériel dévie le plus dans ces conditions? En quoi cela diffère-t-il de vos attentes?

Les connexions de la plaque inférieure sont en cisaillement et vous voulez trouver la quantité de force qu'elles peuvent supporter et la comparer à la quantité de force (poids) appliquée sur elles. Choisissez un facteur de marge de conception, n<sub>d</sub> (n<sub>d</sub> est généralement défini comme 2 ou 3, ce qui correspond à deux ou trois fois plus que la configuration minimale requise).

\_\_\_\_\_\_\_\_\_\_\_\_\_\_\_\_\_\_\_\_\_\_\_\_\_\_\_\_\_\_\_\_\_\_\_\_\_\_\_\_\_\_\_\_\_\_\_\_\_\_\_\_\_\_\_\_\_\_\_\_\_\_\_\_\_\_\_\_\_\_\_\_

\_\_\_\_\_\_\_\_\_\_\_\_\_\_\_\_\_\_\_\_\_\_\_\_\_\_\_\_\_\_\_\_\_\_\_\_\_\_\_\_\_\_\_\_\_\_\_\_\_\_\_\_\_\_\_\_\_\_\_\_\_\_\_\_\_\_\_\_\_\_\_\_

**Colle:** Peux être exprimé avec  $\tau_{\text{permis}} = \frac{F}{4}$  $\frac{F}{A}n_d \text{ :: } F = \frac{\tau_{permis}A}{n_d}$  $\frac{rms^2}{n_d}$  où A est l'aire du joint de recouvrement (surfaces qui sont en contact) et  $\tau$  est la force de cisaillement du recouvrement. Mesurer deux fois A, avec et sans les crochets.

**Soudage:** Peux être exprimé avec  $F_{\text{permis}} = \tau_{\text{permis}} \frac{hL}{\sqrt{2}n}$  $\frac{hc}{\sqrt{2}n_d}$  où h est la largeur et L la longueur du joint soudé. Assume n'importe quoi pour la longueur mais justifie votre choix, et h=10 mm.

**Boulons:** Peux être exprimé avec  $\tau = \frac{F}{r - d}$  $\frac{F}{x\pi d^2/4}$  = 0.577  $\frac{S_p}{n_d}$  : F = 0.577  $X\pi d^2 \frac{S_p}{4n_q}$  $\frac{^{5p}}{^{4n}d}$  où X est le nombre de boulons et S<sub>p</sub> est la force minimale. Assume le boulon est 0.002 m en diamètre et choisir un nombre spécifique de boulons, en justifiant vos choix comme requis.

- 9) Calculez la force maximale que les joints peuvent supporter, selon chacune de ces 3 méthodes.
- 10) Prenez une capture d'écran de vos résultats.
- 11)Comparez vos résultats avec le poids appliqué sur ces articulations. Quel type de joint est bon ou le meilleur dans cette situation?

\_\_\_\_\_\_\_\_\_\_\_\_\_\_\_\_\_\_\_\_\_\_\_\_\_\_\_\_\_\_\_\_\_\_\_\_\_\_\_\_\_\_\_\_\_\_\_\_\_\_\_\_\_\_\_\_\_\_\_\_\_\_\_\_\_\_\_\_\_\_\_\_

\_\_\_\_\_\_\_\_\_\_\_\_\_\_\_\_\_\_\_\_\_\_\_\_\_\_\_\_\_\_\_\_\_\_\_\_\_\_\_\_\_\_\_\_\_\_\_\_\_\_\_\_\_\_\_\_\_\_\_\_\_\_\_\_\_\_\_\_\_\_\_\_

## **PARTIE E. Calcul de piles**

De nombreux systèmes auront également besoin de piles pour les alimenter. Lors du choix du type de pile, il est important de calculer les besoins en énergie totale du système. Dans cette étape, comme exercice plus réaliste, vous chercherez vos propres formules pour les différents calculs.

Supposons que vous ayez besoin d'un moteur pas à pas, qui alimente un mécanisme qui doit être alimenté avec un couple de 8 kg-cm.

Voici une liste de moteurs possibles:

- 1. Unipolar stepper motor [\(https://www.robotshop.com/ca/en/rbsoy03-soyo-unipolar](https://www.robotshop.com/ca/en/rbsoy03-soyo-unipolar-stepper-motor.html)[stepper-motor.html\)](https://www.robotshop.com/ca/en/rbsoy03-soyo-unipolar-stepper-motor.html)
- 2. Nema 17 bipolar stepper motor [\(https://www.robotshop.com/ca/en/12v-17a-667oz-in](https://www.robotshop.com/ca/en/12v-17a-667oz-in-nema-17-bipolar-stepper-motor.html)[nema-17-bipolar-stepper-motor.html\)](https://www.robotshop.com/ca/en/12v-17a-667oz-in-nema-17-bipolar-stepper-motor.html)

3. Unipolar stepper motor Nema 23 [\(https://www.robotshop.com/ca/en/12v-068a-125oz-in](https://www.robotshop.com/ca/en/12v-068a-125oz-in-unipolar-stepper-motor-nema-23.html)[unipolar-stepper-motor-nema-23.html\)](https://www.robotshop.com/ca/en/12v-068a-125oz-in-unipolar-stepper-motor-nema-23.html)

\_\_\_\_\_\_\_\_\_\_\_\_\_\_\_\_\_\_\_\_\_\_\_\_\_\_\_\_\_\_\_\_\_\_\_\_\_\_\_\_\_\_\_\_\_\_\_\_\_\_\_\_\_\_\_\_\_\_\_\_\_\_\_\_\_\_\_\_\_\_\_\_\_\_\_\_\_\_

\_\_\_\_\_\_\_\_\_\_\_\_\_\_\_\_\_\_\_\_\_\_\_\_\_\_\_\_\_\_\_\_\_\_\_\_\_\_\_\_\_\_\_\_\_\_\_\_\_\_\_\_\_\_\_\_\_\_\_\_\_\_\_\_\_\_\_\_\_\_\_\_\_\_\_\_\_\_

\_\_\_\_\_\_\_\_\_\_\_\_\_\_\_\_\_\_\_\_\_\_\_\_\_\_\_\_\_\_\_\_\_\_\_\_\_\_\_\_\_\_\_\_\_\_\_\_\_\_\_\_\_\_\_\_\_\_\_\_\_\_\_\_\_\_\_\_\_\_\_\_\_\_\_\_\_\_

\_\_\_\_\_\_\_\_\_\_\_\_\_\_\_\_\_\_\_\_\_\_\_\_\_\_\_\_\_\_\_\_\_\_\_\_\_\_\_\_\_\_\_\_\_\_\_\_\_\_\_\_\_\_\_\_\_\_\_\_\_\_\_\_\_\_\_\_\_\_\_\_\_\_\_\_\_\_

Quelle est la capacité de couple (torque) de chaque moteur?

Quel moteur convient à vos besoins?

Choisissez le meilleur moteur pour cette conception. Quelle est la tension, la consommation de courant, la résistance et le nombre de phases de ce moteur?

\_\_\_\_\_\_\_\_\_\_\_\_\_\_\_\_\_\_\_\_\_\_\_\_\_\_\_\_\_\_\_\_\_\_\_\_\_\_\_\_\_\_\_\_\_\_\_\_\_\_\_\_\_\_\_\_\_\_\_\_\_\_\_\_\_\_\_\_\_\_\_\_\_\_\_\_\_\_

\_\_\_\_\_\_\_\_\_\_\_\_\_\_\_\_\_\_\_\_\_\_\_\_\_\_\_\_\_\_\_\_\_\_\_\_\_\_\_\_\_\_\_\_\_\_\_\_\_\_\_\_\_\_\_\_\_\_\_\_\_\_\_\_\_\_\_\_\_\_\_\_\_\_\_\_\_\_

Avec MATLAB, votre tâche consiste à calculer la puissance, le courant et la durée de vie d'une pile pour alimenter ce système correctement et avec une marge suffisante.

- 1) Ouvrez un nouveau script.
- 2) Calculez la puissance utilisée par le moteur pas à pas (watts). N'oubliez pas d'inclure le nombre de phases (ou bobines) correspondant à votre choix de moteur.
- 3) Calculez le courant nécessaire pour une pile dont la tension est adaptée au moteur sélectionné.
- 4) En supposant que votre système doit fonctionner pendant 2 heures par jour, combien de mAh a-t-il besoin par jour?
- 5) Trouvez une pile avec la tension et la durée de vie appropriées (mAh). Combien d'années ou de mois durera-t-il avant le remplacement ou la recharge de la pile, en fonction de la technologie de pile sélectionnée? N'oubliez pas d'utiliser les facteurs de marge de conception appropriés (par exemple, pour gérer les variations de température, la variation de tension de la pile, la résistance des fils finis, etc.)
- 6) Prenez une capture d'écran incluant vos calculs et la pile que vous avez choisie.

### **SOUMMISSION**

Soumettez ce manuel de laboratoire comme un PDF imprimé avec les réponses aux questions sur les lignes fournies en téléchargeant sur Campus Virtuel avant la date limite. Vous devez aussi inclure dans votre soumission le document PDF avec vos captures d'écran. Tous les fichiers

téléchargés devraient être soumis comme une seule soumission avec plusieurs téléchargements, plutôt que des soumissions séparées.

# **Appendice I : Guide de laboratoire**

Ce document comporte toutes les informations nécessaires pour répondre aux questions du laboratoire.

## **Comprendre l'interface MATLAB**

Lorsque vous ouvrez MATLAB pour la première fois, vous verrez que l'interface est divisée en quatre fenêtres. Sur la gauche, la fenêtre de dossier actuelle (current folder).

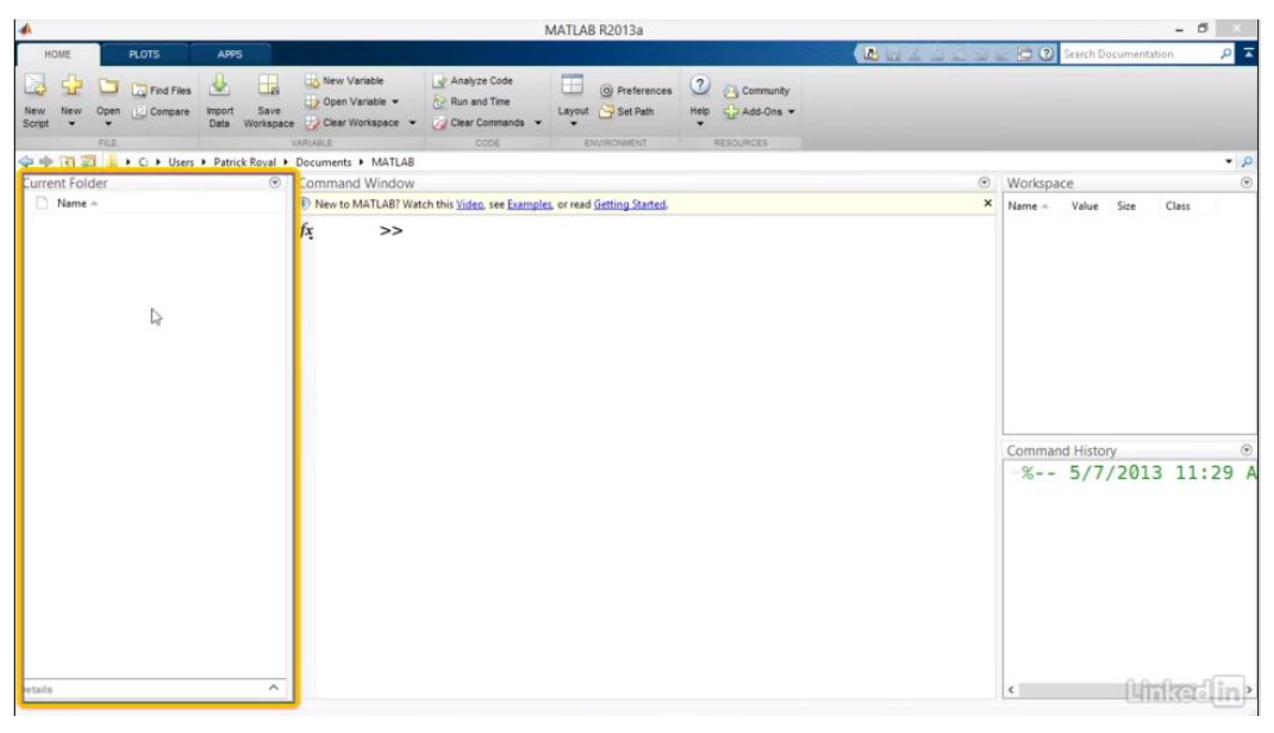

C'est l'endroit où sont placés tous les fichiers pertinents à MATLAB dans le dossier où vous êtes. Mais c'est aussi là que toutes les fonctions et les scripts que vous créez seront stockés. Il est important de vous assurer que vous êtes dans le bon dossier, lorsque vous exécutez des scripts et des fonctions car MATLAB considérera le dossier actif dans le but d'exécuter des fonctions. Par défaut, MATLAB définira le dossier actif dans un dossier nommé MATLAB dans votre dossier Documents.

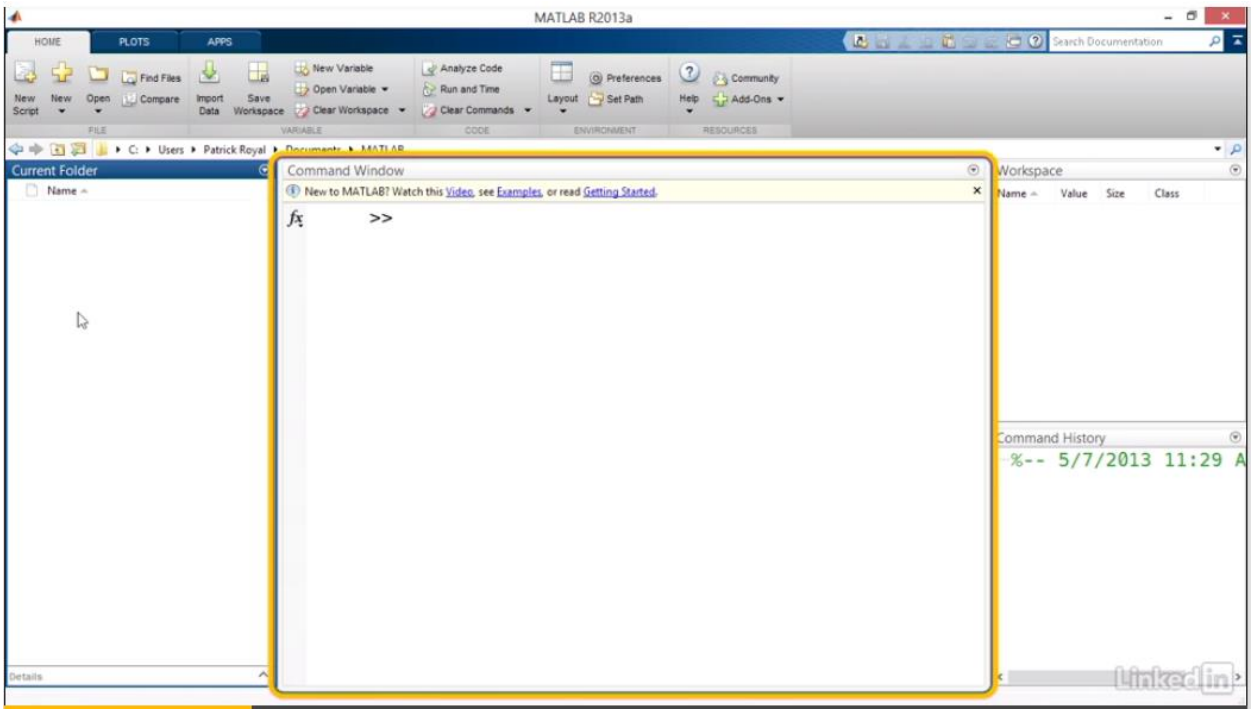

Au milieu de l'écran se trouve la fenêtre de commande.

Cette zone contient toutes vos entrées et sorties lorsque vous exécutez diverses fonctions. Chaque fois que vous exécutez un script ou une fonction, toute sortie sera affichée ici. Techniquement, la fenêtre de commande possède toutes les mêmes fonctions que l'éditeur de script. Ainsi, il est possible d'écrire des programmes directement sur cette ligne. Cependant, dans la pratique, vous voudrez probablement quelque chose que vous pouvez enregistrer, éditer et exécuter plusieurs fois.

À tout moment, si la fenêtre de commande devient trop encombrée, vous pouvez la supprimer en tapant **clc** et en appuyant sur Entrée, ou en cliquant sur la flèche du coin supérieur droit du carreau et en choisissant Effacer la fenêtre de commande.

En bas à gauche de l'écran se trouve l'espace de travail (Workspace).

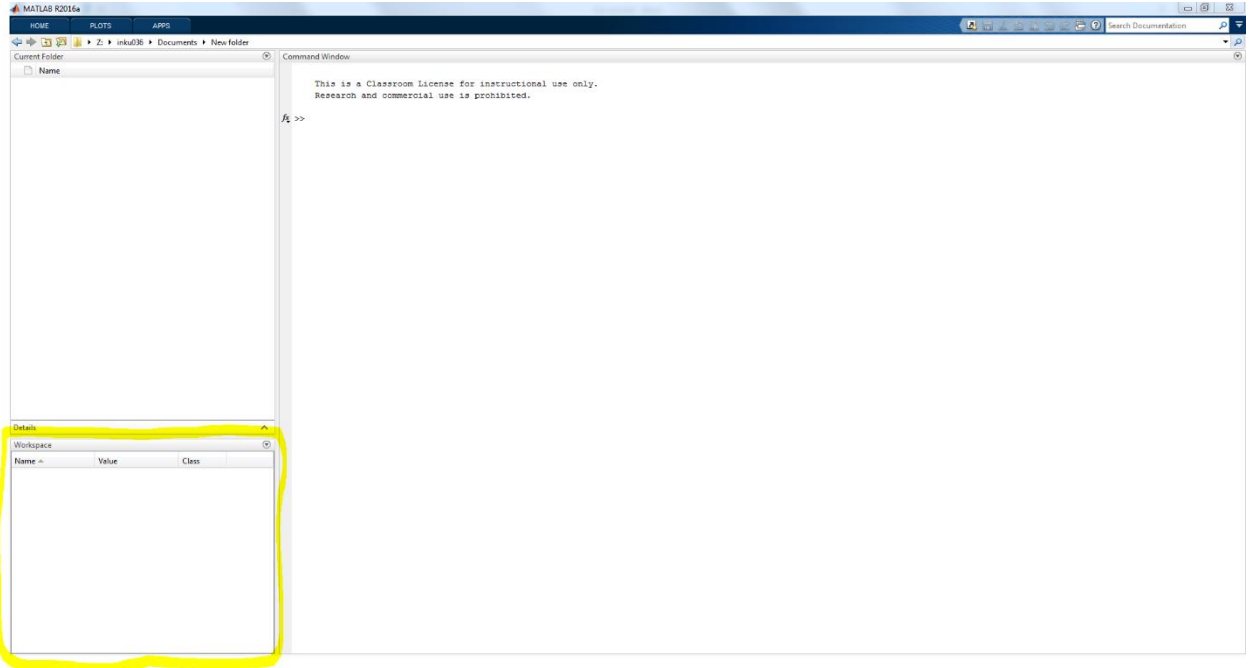

Il contient la liste de toutes les variables actives dans votre simulation. Pour modifier les informations disponibles sur vos variables, cliquez avec le bouton droit de la souris sur les colonnes et sélectionnez l'information que vous souhaitez afficher.

L'espace de travail affiche toutes les variables que vous avez utilisées dans une session MATLAB donnée, quel que soit le script ou la fonction dont ils proviennent. Donc, après un certain temps, il peut être encombré de données anciennes. Pour nettoyer l'espace de travail, cliquez sur la flèche déroulante en haut à droite de l'écran Workspace et choisissez Effacer l'espace de travail. Après avoir confirmé, MATLAB supprimera toutes les variables existantes.

### **Travailler avec les variables de MATLAB**

Jetons un coup d'oeil à la façon de créer et de manipuler les variables MATLAB de base. Pour commencer, nous allons avoir besoin de certaines variables. Pour l'instant, nous allons utiliser la méthode la plus simple de création de variables, en tapant dans la fenêtre de commande. Définir une nouvelle variable dans MATLAB est très facile. Contrairement à d'autres langages de programmation comme C ou Java, il n'est pas nécessaire d'ajouter une instruction de déclaration de variable. En d'autres termes, vous n'avez pas besoin de dire à MATLAB quelque chose comme, cette variable est un entier, ou cette variable est une chaîne. Au lieu de cela, tout ce que vous devez faire est de dire à MATLAB ce à quoi votre variable est égale, alors vous pouvez le faire maintenant.

Dans la fenêtre de commande, tapez A égal à 1 et appuyez sur Entrée. La fenêtre de commande (Command Window) vous rend le résultat A est égal à 1. L'espace de travail (Workspace) affiche maintenant une nouvelle variable appelée A avec une valeur de 1 et une taille de 1 par 1. Cela dit juste que A est un scalaire.

MATLAB prend également en charge les variables qui sont des vecteurs ou des matrices. Pour créer un vecteur dans votre déclaration de variable, placez des crochets autour de votre terme et séparez chaque valeur entre crochets avec une virgule ou un espace. Par exemple, C = [1 2 3] fait que C soit créé comme un vecteur un par trois avec les trois valeurs qui y sont stockées.

```
Command Window
       This is a Classroom License for instructional use only.
       Research and commercial use is prohibited.
  >> C = [1 2 3]C =\mathbf{1}\overline{2}3
```
Pour créer une matrice, le même principe s'applique, sauf que vous utilisez un point-virgule pour séparer les lignes. Par exemple,  $D = [1,2;3,4]$  fait que D soit créé comme une matrice 2 par 2 avec ces valeurs.

```
Command Window
    \gg D = [1,2;3,4]
    D =\overline{2}3<sup>1</sup>\overline{4}fx \rightarrow
```
#### **Comprendre les structures de données**

Les structures sont construites dans le mécanisme de stockage MATLAB qui vous permet d'associer plusieurs éléments de données ensemble. Par exemple, vous pouvez avoir une liste de noms et d'adresses, et vous pourriez vouloir faire correspondre chaque nom à son adresse. Pour

créer une structure et y ajouter des données, il suffit de définir chaque champ de données à l'aide d'un point. Dans notre exemple, nous dirons quelque chose comme *s.nom = John Doe*. Et puis *s.adresse =123 Fake Street*.

Pour ajouter des données supplémentaires, vous pouvez ajouter des données pour s(2), s(3), etc. Par exemple, on pourrait dire *s(2).nom = Jane Doe* et *s(2).address = 124 Fake street*. Comme d'habitude, cela est considéré comme une matrice, de sorte que votre structure peut avoir un nombre quelconque de dimensions et peut même contenir des sous-structures. L'accès aux données fonctionne de la même manière. Saisie de *s(1.1).nom* renverra seulement le nom du premier point de données, tandis que s(1,1) sans qualificateur renverra l'entrée entière. Si vous saisissez un nom avec un numéro de ligne ou de colonne, vous renverrez tous les noms de tous les champs.

#### **Commandes de base**

Pour définir des variables en tant que texte plutôt qu'une valeur numérique, placez des guillemets simples autour du texte que vous définissez. Si vous voulez que votre chaîne soit variable plutôt que fixe, les fonctions *num2str* et *strcat* seront utiles. Nam2str convertit une valeur numérique en une chaîne, ce qui permet d'ajouter un nombre non prédéterminé à la chaîne. *Strcat* concatène deux chaînes strictement pour former une chaîne plus longue.

```
\gg a = 'Hello'
a =Hello
\gg b = 'World'
World
\gg c = strcat(a,b)
\alpha =HelloWorld
```
Contrairement à Java, MATLAB ne vous oblige pas à placer un point-virgule à la fin de chaque ligne. Si vous le faites, MATLAB va l'interpréter comme une commande pour supprimer la

sortie pour tout ce qui se passe sur la ligne précédente. C'est une fonction extrêmement utile, car par défaut, MATLAB affiche les résultats de chaque fonction, équation, définition de variable ou boucle pendant le programme. Pour les scripts plus volumineux, cela peut accabler rapidement la fenêtre de commande et rendre le programme inutilisable.

En général, sauf si vous voulez spécifiquement voir la sortie d'une ligne, c'est une bonne pratique de terminer chaque ligne avec un point-virgule.

```
\gg a = 'Hello';
\gg b = 'World';
\gg c = strcat(a,b);
>> % If we want to see the value of a we just write :
\gg cC =HelloWorld
```
#### **Utilisation de fonctions et de variables intégrées**

Fondamentalement, une fonction diffère d'un script parce ce qu'elle a des canaux d'entrée et des canaux de sortie fixe. Cela rend les fonctions extrêmement utiles lorsque vous écrivez des programmes compliqués qui peuvent répéter les mêmes calculs encore et encore. Plutôt que de réécrire votre code, vous pouvez simplement réécrire cette partie de celui-ci dans une fonction distincte. MATLAB est livré avec une grande variété de fonctions déjà mises en œuvre. Donc, nous allons commencer par examiner comment les utiliser. Les fonctions les plus couramment utilisées sont des fonctions de génération de matrice qui sont utilisées pour créer une matrice avec certaines données de démarrage.

A titre d'exemple, écrivons a = ones(2,3) dans la fenêtre de commande. Cela indique à MATLAB de générer une nouvelle matrice avec deux lignes et trois colonnes, puis de définir toutes les valeurs dans cette matrice égale à 1. La fonction **zéros** fait la même chose avec des zéros, la fonction **rand** fait la même chose avec des nombres aléatoires et ainsi de suite. La chose importante à noter ici est que toutes ces fonctions utilisent la même syntaxe. Tapez le nom de la fonction suivi des parenthèses contenant chacune des entrées de la fonction séparées par des virgules.

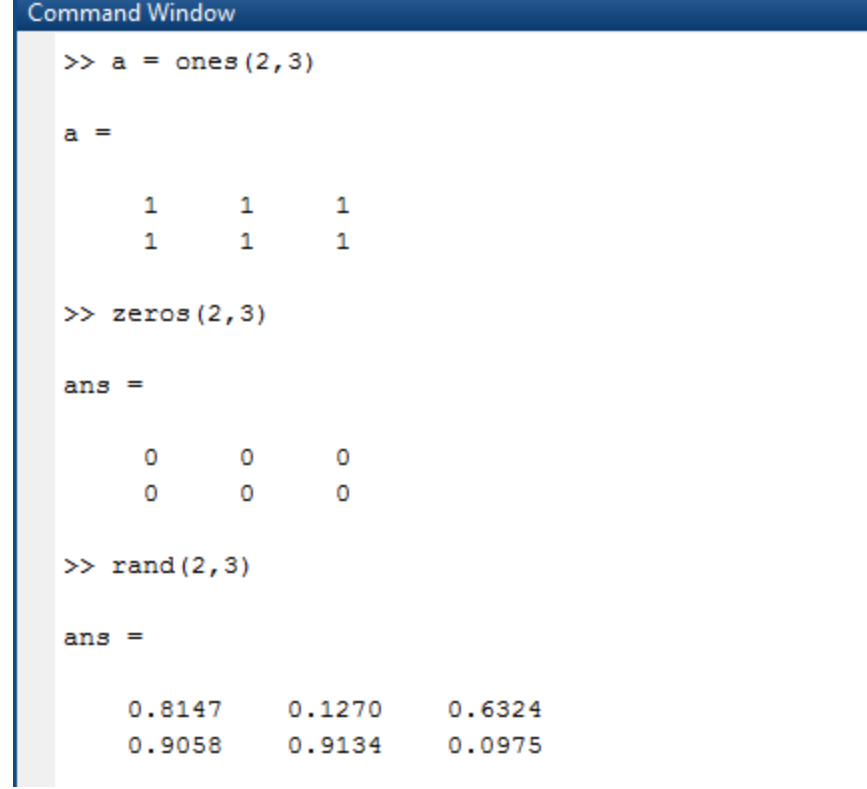

## **Travailler avec des opérations matricielles et scalaires**

Examinons les opérations matricielles de base utilisées par MATLAB. Puisque MATLAB traite toutes les variables comme s'il s'agissait d'une matrice, il est important de distinguer entre des opérations comme la multiplication de la matrice par rapport à la multiplication du scalaire. Nous allons pratiquer différents types d'opérations matricielles.

Utilisons les matrices ci-dessous :

```
Command Window
    \gg a = [1,2,3;5,6,7]
    a =\mathbf 1\overline{2}3
               5
                            6
                                         7\phantom{.0}\gg b = [1, 1, 1, 1, 0, 4, 5]
               \mathbf 1\mathbf{1}\mathbf{1}\circ\overline{4}\overline{\mathbf{5}}\gg c = [3, 1; 2, 2; 0, 0]\mathbf{c} =
                          \overline{1}3
               \overline{2}\overline{2}\circ\bullet\gg d = [4, 4, 2; -1, 2, 4]d =\overline{4}\bf{4}\overline{2}\overline{2}-1\overline{4}>> e = 1:4e =\mathbf 1\overline{2}3
                                                      4
    \gg f = [2, 1, 4, 3]
    f =\mathbf 2\mathbf 13
                                         \overline{4}
```
Pour commencer, tapons a + b dans la fenêtre de commande. Puisque la matrice a et la matrice b ont la même dimension, MATLAB l'interprétera comme addition par morceaux et ajoutera simplement les valeurs correspondantes dans chaque cellule des matrices.

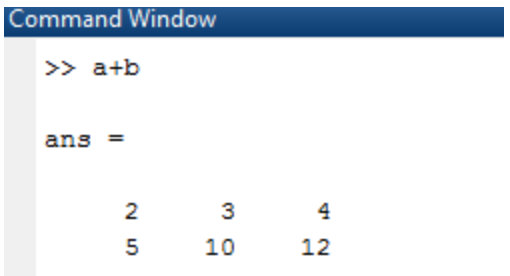

D'autre part, si vous tapez a + 2, MATLAB va interpréter cela comme ajout scalaire, de sorte qu'il ajoutera deux à chaque cellule dans A.

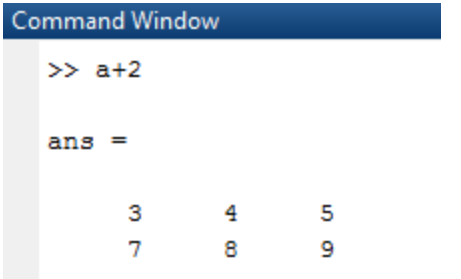

Le même principe s'applique à la multiplication des matrices. Si nous entrons c \* d, MATLAB voit que ces deux variables sont des matrices, et leurs dimensions internes correspondent (le nombre de colonne de c est égal au nombre de ligne de d). Donc, il effectuera automatiquement la multiplication matricielle.

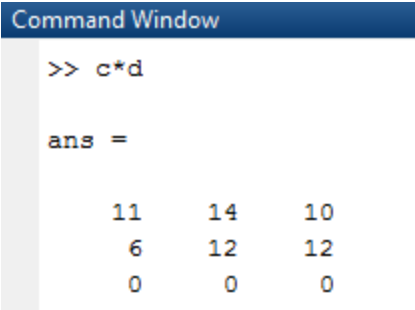

D'autre part si vous tapez c \* 2 MATLAB considère 2 comme une constante et multipliera chaque terme dans c par 2.

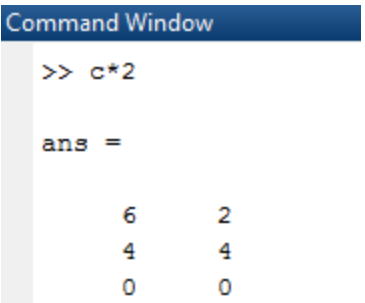

La multiplication matricielle est un processus assez direct. Mais que se passe-t-il si nous voulions que MATLAB effectue une multiplication par morceaux des entrées correspondantes de la matrice. Les matrices a et b ont les mêmes dimensions, mais si vous entrez juste une fois b, MATLAB ne sait pas que nous voulons multiplier les entrées correspondantes. Donc, il suppose que nous voulons multiplier les matrices et affiche une erreur parce que les dimensions intérieures de ces deux matrices ne correspondent pas. Au lieu de cela, nous pouvons ajouter un point devant l'astérisque.

```
Command Window
   \gg a*b
   Error using *
   Inner matrix dimensions must agree.
   \gg a.*b
   ans =_{3}\mathbf{1}\overline{2}\overline{0}24
                         35
```
L'ajout d'un point devant toute opération, addition, soustraction, multiplication, division, exposants ou même égalité, indique à MATLAB d'exécuter l'opération par morceaux. Il s'agit d'un moyen vraiment efficace de manipuler de grandes quantités de données à la fois.

#### **Affichage et modification des programmes**

Créer un nouveau programme est facile. Il suffit de cliquer sur le bouton Nouveau script pour générer le script et ouvrir automatiquement la fenêtre Éditeur de scripts.

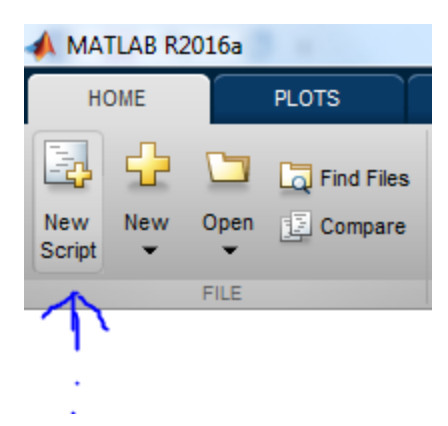

Ici, vous pouvez taper tout le code qui sera exécuté comme une partie du programme. Par exemple, nous allons simplement créer un script très simple qui génère une matrice aléatoire deux par trois. Donc  $P = rand(2,3)$ .

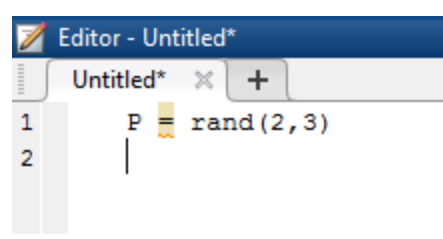

Lorsque vous êtes prêt à enregistrer, cliquez sur le bouton Enregistrer et donnez au programme un nom et il sera automatiquement enregistrer dans le dossier actif.

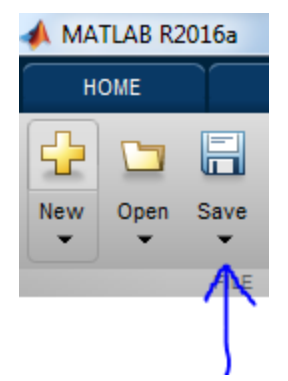

Maintenant, chaque fois que vous voulez revenir au script pour le modifier, il suffit de doublecliquer sur le nom dans le volet des dossiers en cours et cela va rouvrir la fenêtre et permettre l'édition du script exactement comme avant.

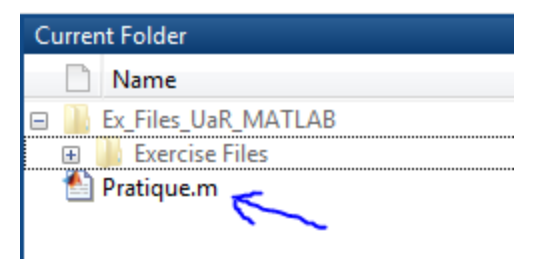

Pour exécuter le programme, il existe plusieurs options différentes. Vous pouvez d'abord cliquer sur le bouton Exécuter dans la fenêtre d'édition. Cela exécute le programme immédiatement sans fermer la fenêtre, vous permettant de voir rapidement et facilement comment les modifications apportées au programme affectent la sortie.

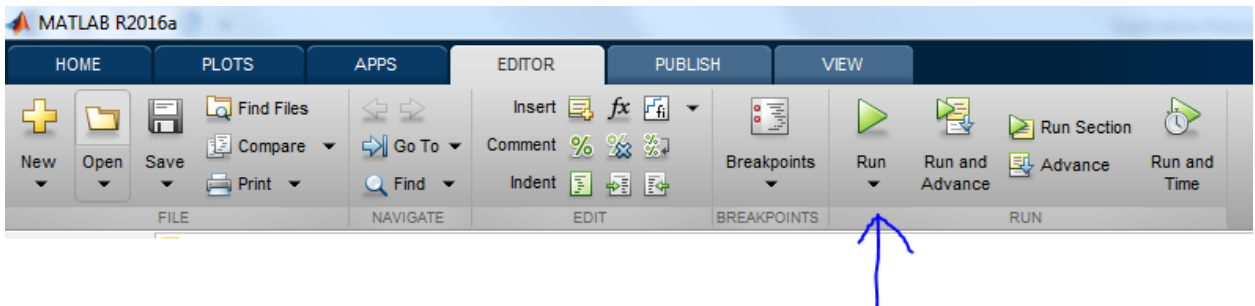

Deuxièmement, vous pouvez cliquer avec le bouton droit de la souris sur le script à partir de la fenêtre du dossier en cours. Et choisissez Exécuter ou appuyez sur F9.

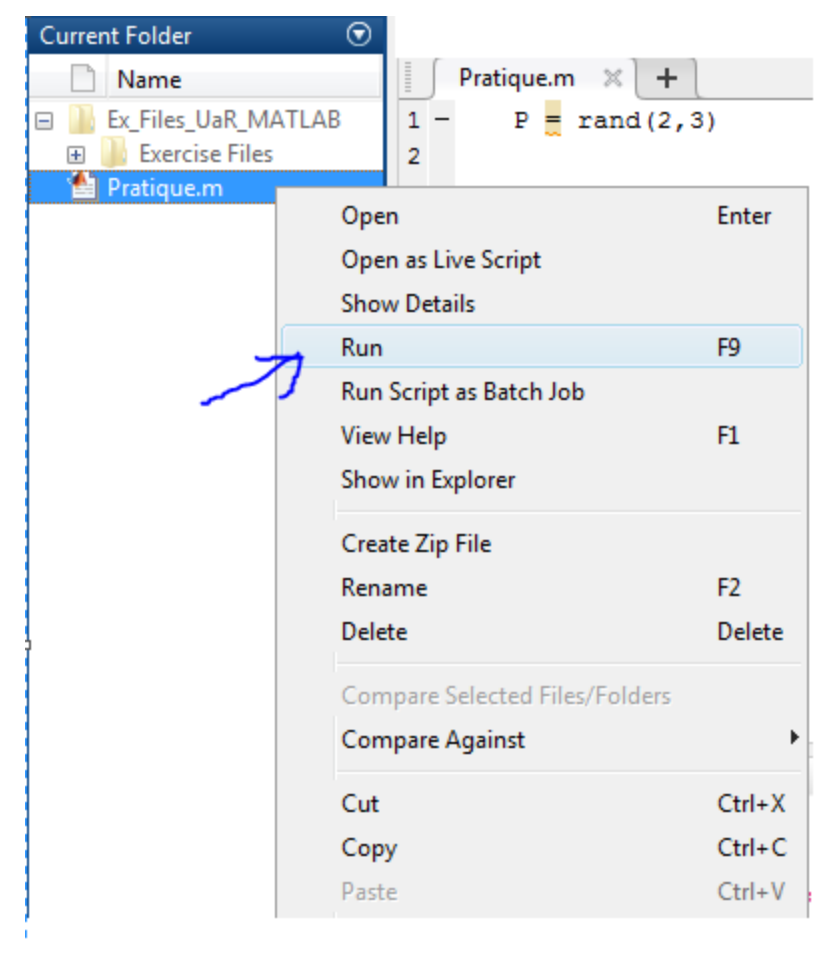

#### **Création de graphiques de bases**

Examinons les moyens d'afficher les données dans MATLAB. La fonction de base pour tracer un graphe à deux dimensions dans MATLAB est la fonction *plot*. Il existe une grande variété de syntaxes pour cette fonction, vous permettant de changer beaucoup des paramètres au fur et à mesure de sa création. Le tracé le plus simple prend un seul vecteur de données et trace les valeurs de données par rapport au nombre d'index des données dans le vecteur : *plot(x,y)*

## **Ajout d'annotations**

Pour ajouter des informations sur un graphique comme le titre, les axes,… il suffit de taper les fonctions *xlabel*, *ylabel* ou *title* suivie de l'information à entrer.

```
x = -10:2:10;y = (x.^{3});
plot(x, y)xlabel('Axe des x');
ylabel('Axe des y');
title('Graphique d''exemple');
```
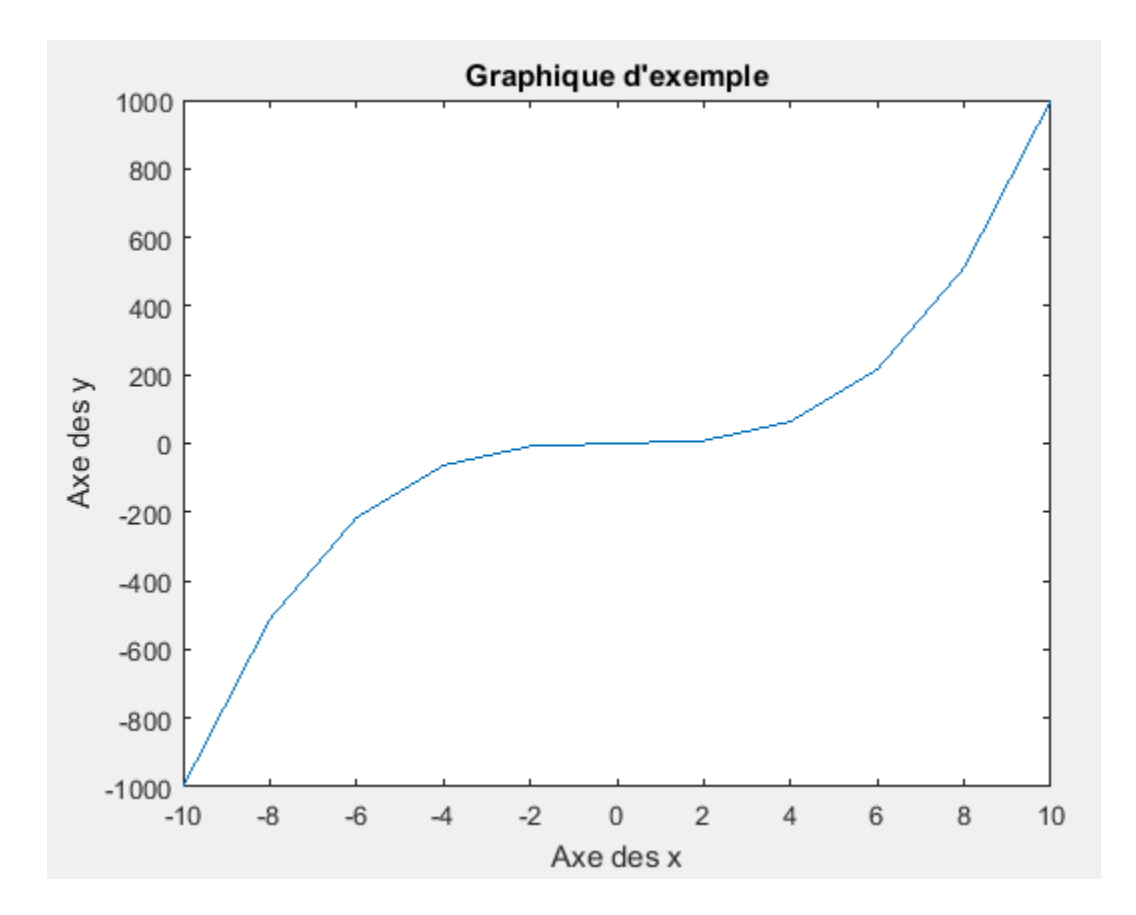

# **Appendice II: Introduction aux matrices**

Une matrice est une disposition rectangulaire de nombres en lignes et en colonnes. Par exemple, la matrice A a deux lignes et trois colonnes.

3 colonies  
\n
$$
A = \begin{bmatrix} -2 & 5 & 6 \\ 5 & 2 & 7 \end{bmatrix} \leftarrow 2 \text{ lignes}
$$

#### Dimensions des matrices

Les dimensions d'une matrice indiquent sa taille: le nombre de lignes et de colonnes de la matrice, dans cet ordre.

Puisque la matrice A a deux lignes et trois colonnes, nous écrivons sa dimension en 2x3. En revanche, la matrice B a 3 lignes et 2 colonnes donc c'est une matrice 3x2.

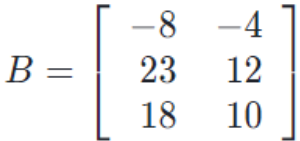

### Éléments d'une matrice

Un élément matriciel est simplement une entrée matricielle. Chaque élément d'une matrice est identifié en nommant la ligne et la colonne dans laquelle elle apparaît. Par exemple, considérons la matrice G:

$$
G = \left[ \begin{array}{rrr} 4 & 14 & -7 \\ 18 & 5 & 13 \\ -20 & 4 & 22 \end{array} \right]
$$

L'élément G(3,1) est l'entrée dans la troisième ligne et la première colonne qui est -20

#### Opérations des matrices

- Addition

Pour additionner deux matrices de même dimension, additionnez simplement les entrées dans les positions correspondantes.

Rappelez-vous, les matrices doivent avoir **la même dimension**, ce qui signifie le même nombre de lignes et de colonnes.

Exemple:

$$
\begin{bmatrix} 3 & 7 \\ 2 & 4 \end{bmatrix} + \begin{bmatrix} 5 & 2 \\ 8 & 1 \end{bmatrix} = \begin{bmatrix} 3+5 & 7+2 \\ 2+8 & 4+1 \end{bmatrix} = \begin{bmatrix} 8 & 9 \\ 10 & 5 \end{bmatrix}
$$

- Multiplication
- a) Scalaire par matrice

Le terme de multiplication scalaire se réfère au produit d'un nombre réel et d'une matrice. Dans la multiplication scalaire, chaque entrée dans la matrice est multipliée par le scalaire donné.

$$
2 \cdot \begin{bmatrix} 5 & 2 \\ 3 & 1 \end{bmatrix} = \begin{bmatrix} 2 \cdot 5 & 2 \cdot 2 \\ 2 \cdot 3 & 2 \cdot 1 \end{bmatrix}
$$
\n
$$
= \begin{bmatrix} 10 & 4 \\ 6 & 2 \end{bmatrix}
$$

b) Produit de deux matrices

La multiplication matricielle se réfère au produit de deux matrices. C'est une opération totalement différente. Vous pouvez multiplier deux matrices **si et seulement si**, le nombre de colonnes dans la première matrice est égal au nombre de lignes dans la deuxième matrice. Sinon, le produit de deux matrices est indéfini.

Les dimensions de la matrice du produit sont (lignes de première matrice)  $\times$  (colonnes de la deuxième matrice)

Par exemple, si nous multiplions une matrice  $2 \times 3$  par une matrice  $3 \times 1$ , la matrice produit est 2  $\times$  1

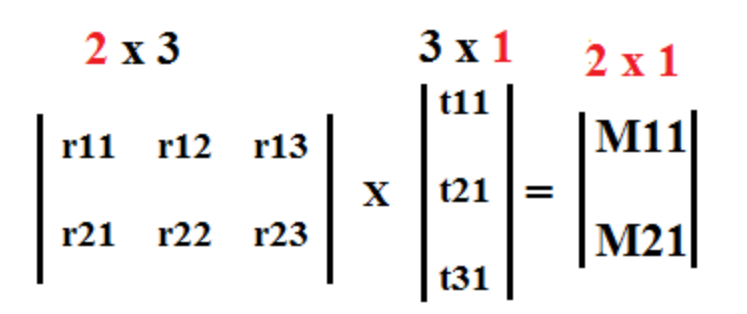

Here is how we get  $M_{11}$  and  $M_{12}$  in the product.

 $M11 = r_{11} x t_{11} + r_{12} x t_{21} + r_{13} x t_{31}$ 

 $M21 = r_{21} \times t_{11} + r_{22} \times t_{21} + r_{23} \times t_{31}$